# Fusion360 Administrative Portal Updated 08/15/16

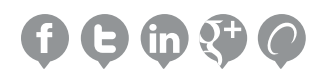

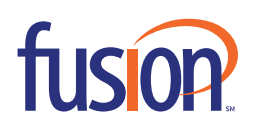

# **Contents:**

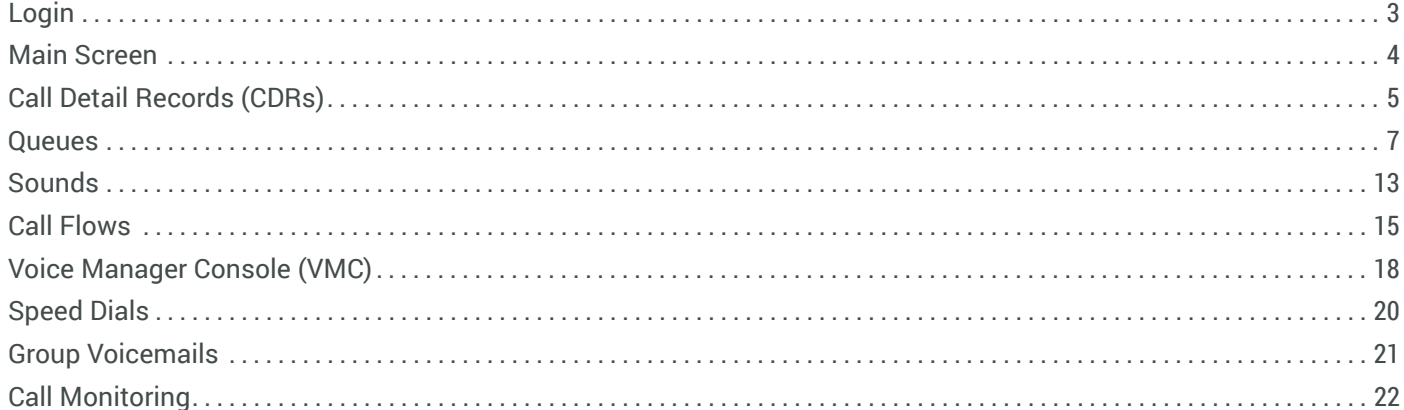

# **LOGIN**

The Fusion360 Administrative Portal will give you access to a number of different features used to manage your new phone system. From big brother applications like the Call Detail Reports (CDRs) and the Voice Manager Console (VMC), to managing your Sounds, Call Flows and Queues, you will be able to modify and make changes to a wide range of settings on your hosted Voice over IP (VoIP) system.

- 1. Open your Internet browser, go to: http://admin.thevoicemanager.com.
- 2. Enter your assigned username and password.

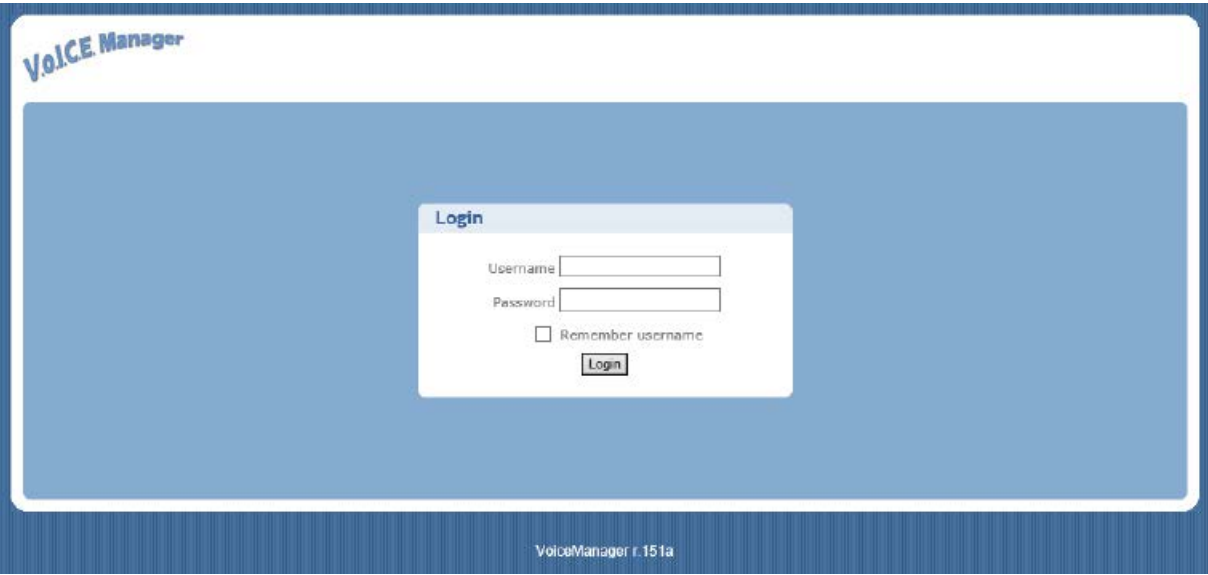

3. Login

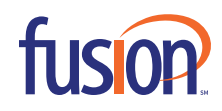

## **MAIN SCREEN**

When you first login, you will see the following screen:

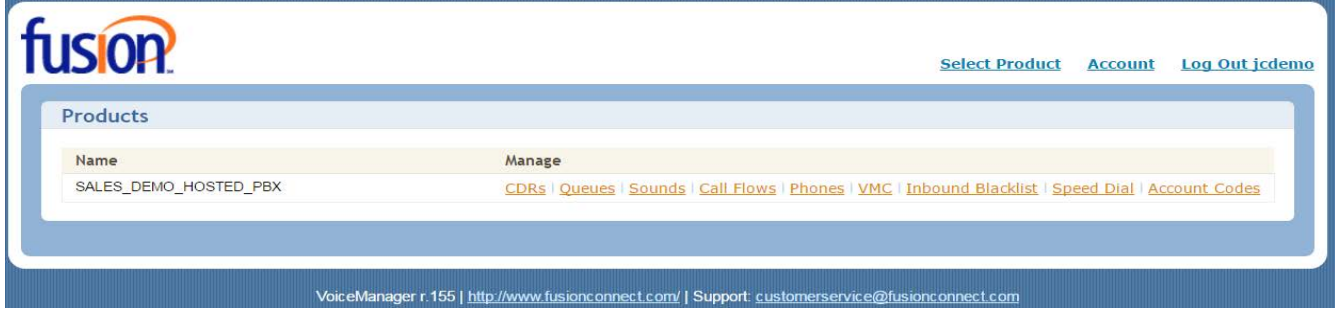

The different features you will be able to access will be listed as links (directly under Manage). Simply click on the link of the feature you want to access.

By Default, most customers will have access to the following:

- <sup>n</sup> **CDR Reports**: Call Detailed Records Call logs that you can access for any number on the system.
- <sup>n</sup> **Queues**: If you have a Call Center application, you will have access to your queues to get statistics as well as have the ability to make changes to your call center settings.
- **Sounds**: To manage the sounds and recordings on your system for Call Flows and Queues.
- **Call Flows**: To manage your call routing within your auto attendants and to manage your scheduling for your hours of operation.
- **VMC**: Voice Manager Console A live representation of what's happening in the system right now.
- **Example Blacklist:** Add and remove numbers from a company-wide blacklist. These callers will not be able to contact your company.
- <sup>n</sup> **Speed Dials**: This is to add a company-wide speed dial directory to the system. This does not put the speed dial list on the phones, just allows anyone from the company to dial any of these numbers.
- **Call Monitoring**: This allows the setup of whispering / barging and listening into calls on an admin level.

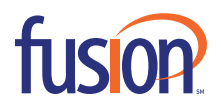

# **CALL DETAIL RECORDS (CDRs)**

CDR Reports give you the ability to get a call report on any of the numbers on your account. From direct dials for individual users, extension only users, as well as main numbers going to auto attendants, you will be able to get a report on any number you need.

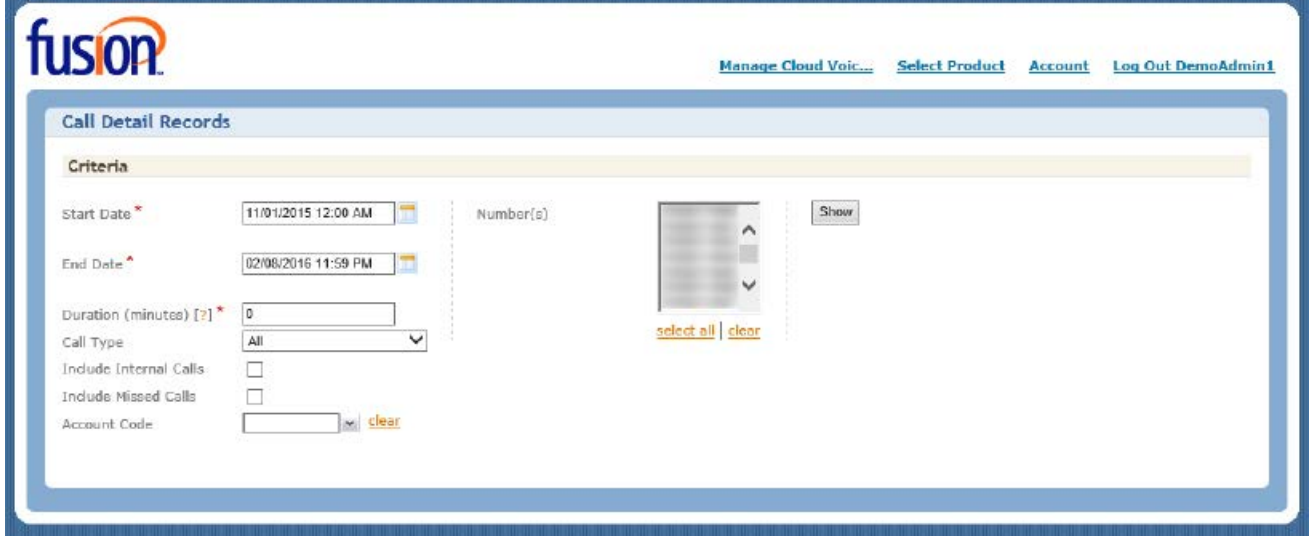

Under Criteria, you can choose the following:

- **Start Date**
- **End Date**
- **Call Duration**
- $\blacksquare$  Call Type
	- $\blacksquare$  All Calls
	- **All Inbound, All Outbound or All International Outbound**
	- $\blacksquare$  Inbound from a set number
	- **Outbound to a set number**
- $\blacksquare$  Include internal calls
- $\blacksquare$  Include missed calls

<sup>n</sup> Under the Number section, you will be able to choose one or a range of numbers. You also can Select all numbers if needed or clear your search.

<sup>n</sup> Once you have set your Criteria as well as selected the numbers you want a report on, click on Show to get the call list you are looking for.

Under Numbers, choose one or a range of numbers. You can also Select All numbers or Clear any numbers you may have selected.

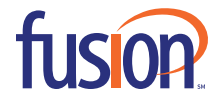

Once you run a report, you will be able to see the following:

- <sup>n</sup> Call Status: Inbound/Outbound
- $\blacksquare$  If the call went to voicemail
- **Date/Time/Call Duration**
- <sup>n</sup> Caller ID Info: Inbound/Outbound

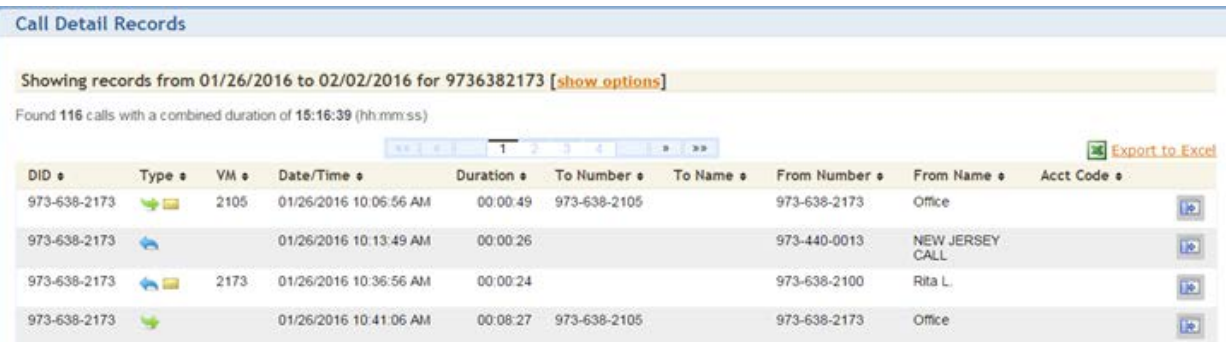

You can also export the list to an Excel spreadsheet if you need to save or edit the report.

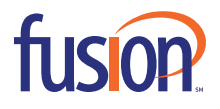

## **QUEUES**

Queues, provides a full list of every queue associated with the account. From here, you can view the number of agents logged into each queue as well as a full list of all assigned Agents.

If you mouse-over the columns for 'Logged In Agents' or 'Assigned Agents', additional details will appear. This is a quick way to see who is logged out of a queue, who is paused, as well as the names of the agents and their agent IDs.

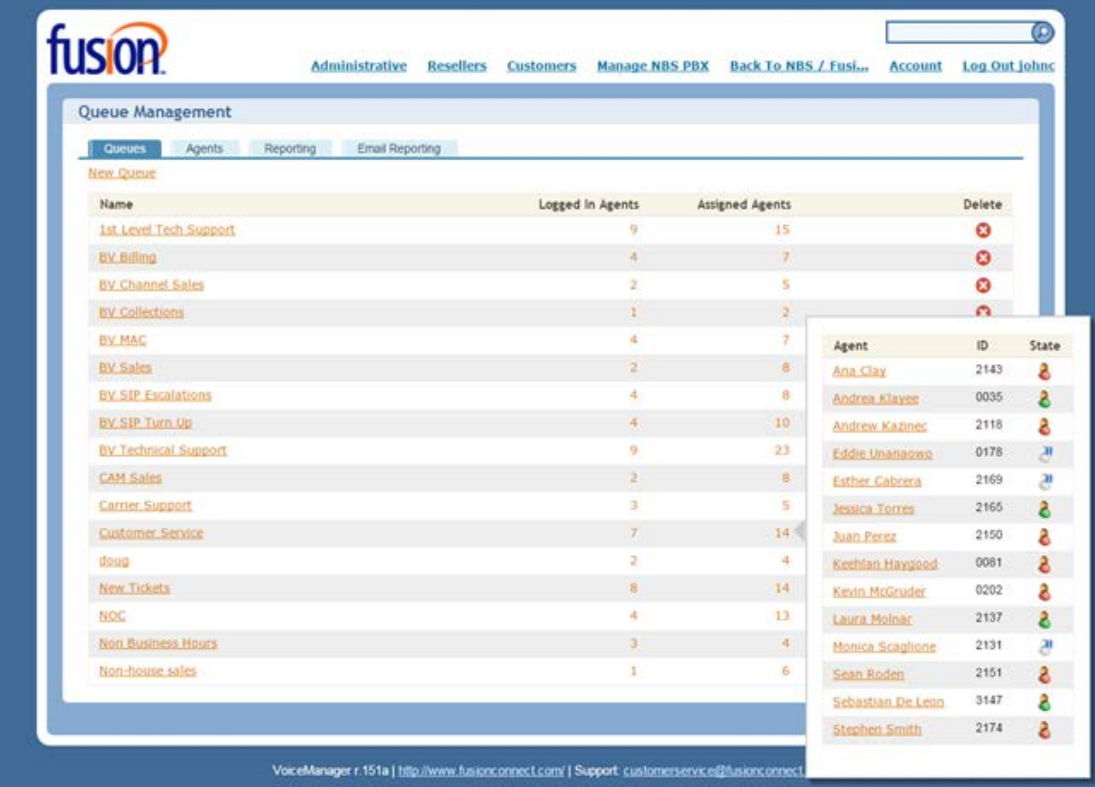

The tabs located at the top of the screen allow you to access all queues, a complete list of agents associated with the account (for edting and assigning) and a reporting tool to run reports on agents or queues.

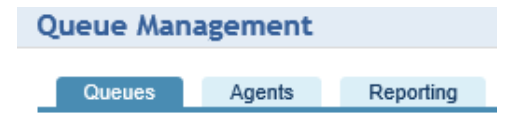

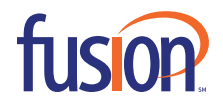

#### **QUEUE DETAILS - STATISTICS**

Under the Queue tab, click the Name of the queue to access additional details and statistics. From this screen, a full chart shows the queue's peak hours as well as a complete list of total calls and statistics.

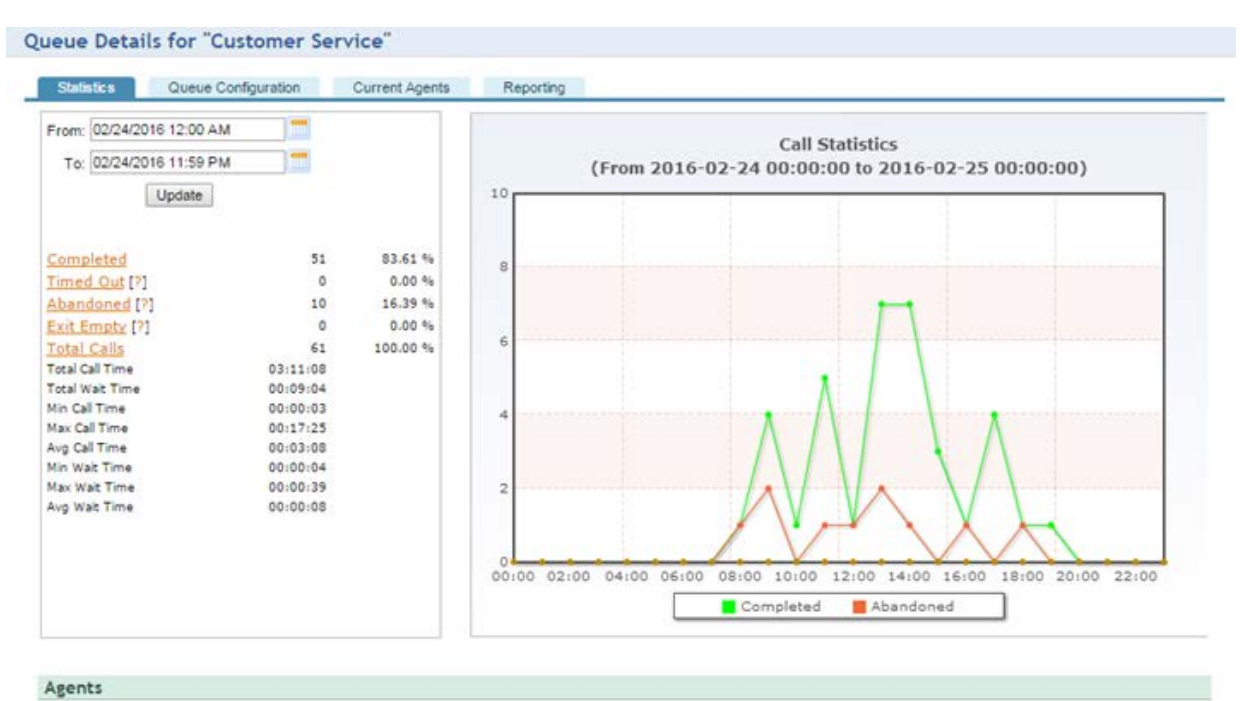

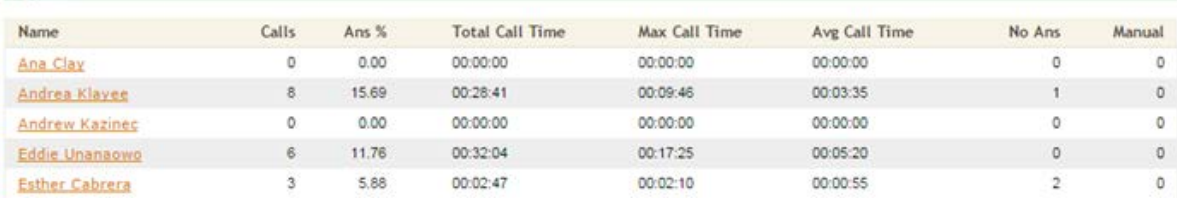

From the top down, the following is shown:

- **Exampleted** Total number of calls completed and percentage.
- **Timed Out** Total number of calls waiting on hold that have reached the time out limit. Unless the caller is on hold indefinitely, this number will always be 0.
- **Example 1** Abandoned Total number of callers waiting on hold and hung up.
- **Exit Empty** Total number of callers that entered the queue when an agent wasn't logged in.
- **Total Calls** Total number of calls for that particular day.
	- **· Total Call/Wait Time**
	- **· Min. Call/Wait Time**
	- **Max. Call/Wait Time**

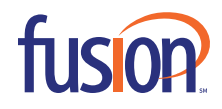

**• Avg. Call/Wait Time** 

Towards the bottom of the page, the Agents section displays the statistics for the individual agents. These stats show the total calls made, answer percentage, total call time, max call time, average call time and total number of calls unanswered. By clicking on the name of an agent, a window displays showing all of the calls that agent answered during the specified date range.

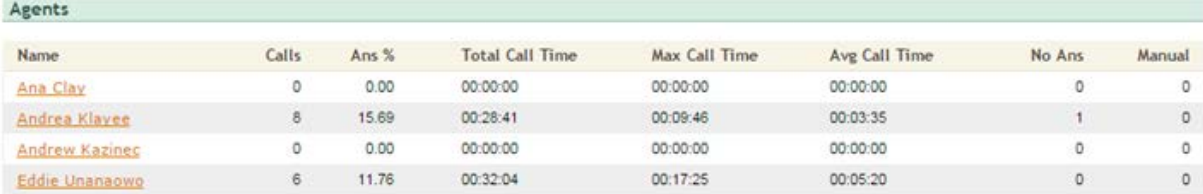

By clicking on an agent, a list of every call that agent answered through the queue is displayed.

Andrea Klayee 40444200352 Calls From: Wed Feb 24 00:00:00 EST 2016 To: Wed Feb 24 23:59:00 EST 2016 **Export to Excel**  $x - m$ From  $B$ Called Duration Total Time Agent Name Play Call Date From Name **Hold Time** Disposition 02/24/2016 10:28:33 CONEST SEEKERS LL 888-301-1721 00:00:11 00:09:46 00:10:16 Andrea Klayee COMPLETED listen 田  $\begin{picture}(20,20) \put(0,0){\line(1,0){10}} \put(15,0){\line(1,0){10}} \put(15,0){\line(1,0){10}} \put(15,0){\line(1,0){10}} \put(15,0){\line(1,0){10}} \put(15,0){\line(1,0){10}} \put(15,0){\line(1,0){10}} \put(15,0){\line(1,0){10}} \put(15,0){\line(1,0){10}} \put(15,0){\line(1,0){10}} \put(15,0){\line(1,0){10}} \put(15,0){\line(1$ 03/24/2016 11:10:33 CQ:Cape Vincent NY 973-636-2100 00:00:00 00:00:03 00:00:47 Andrea Klayee COMPLETED **listen** 02/24/2016 12:11:45 common 888-301-1721 00:00:08 00:04:11 00:04:54 Andrea Klayee COMPLETED **lated** 砸 888-301-1721 00:00:09 00:05:58 00:06:36 COMPLETED **CHO** Andrea Klayee listen

### From here, the following is shown:

- $\blacksquare$  Date and time
- **The caller ID (if available) and call number**
- **Number called**
- $\blacksquare$  Total hold time in the queue
- $\blacksquare$  Call duration
- $\blacksquare$  Call duration (from when the caller made the call)
- $\blacksquare$  Agent's name
- **-** Disposition (whether the call was answered and completed)
- $\blacksquare$  Play call (option to access a recording of the call)

Using the statistics, an administrator will be able to see all queue activity on any given day. They can also access individula information for each agent as well as information on the call center as a whole.

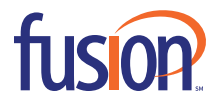

#### **QUEUE DETAILS - CONFIGURATION**

The Queue Configuration tab gives administors the ability to modify and change the following:

- **Name** The name of the queue.
- <sup>n</sup> **Hunting Strategy** How calls are routed to the agents (i.e., Ring All, Round Robin, Least Answered, etc.).
- **n** Music On Hold Selected hold music for the queue.

<sup>n</sup> **Queue Weight** - Determine which queue take priority, if there are multiple callers waiting. For example, if you have a VIP Queue for important clients, those calls need to be answered before a customer service queue call.

**Agent Ring Timeout** - Number of seconds to ring an agent and wait for an answer.

**- Agent Ring Retry Timer** - Number of seconds to wait after ringing an agent or group of agents without geting a response before continuing.

- **Agent Wrap-Up Time** Do not ring an agent for this number of seconds after an agent completes a call.
- **Report Caller Hold Time To Agent** Report the hold time when the agent answers.
- **Maximum Callers Holding** The maximum number of callers allowed to be on hold.
- **Exit Digits** Give callers the ability to leave the queue if they desire.

The Announcement Settings at the bottom of the screen allow the administrator to setup periodic announcements for callers waiting on hold. The system gives the ability to adjust the frequency and the position (i.e., 10th in ine, 9th in line, etc.).

#### **QUEUE DETAILS - CURRENT AGENTS**

The Current Agents tab shows a list of agents currently logged into the queue. The State column shows any agent logged in or with a paused status. On this screen, the administrator can also view the penalty assigned to the agent. The higher the penalty, the fewer calls that particular agent will receive. Agents with a default penalty of zero (0) will receive calls first. If those agents are all on the phone, the calls will carry over to the next number up. From this screen, the administrator will have the ability to assign agents to the queue and setup default penalties.

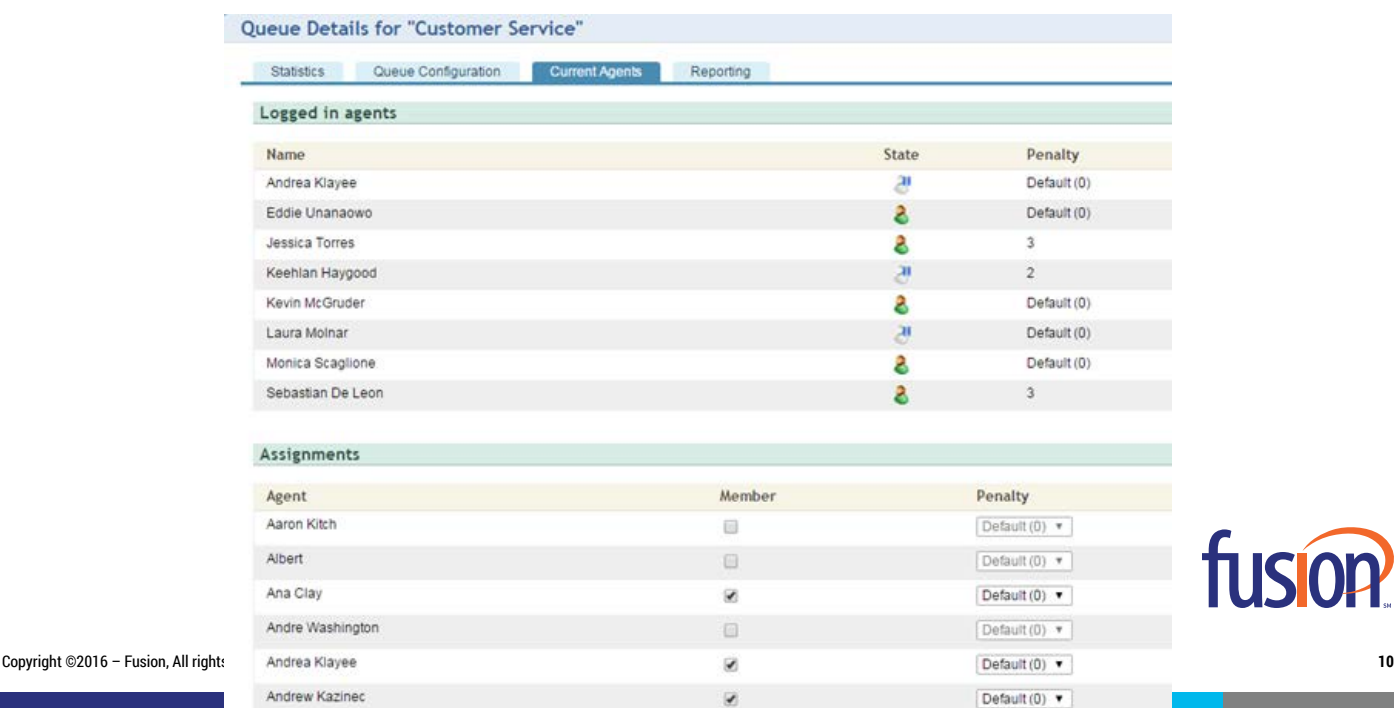

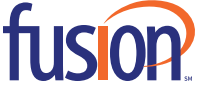

### **QUEUE MANAGEMENT - AGENTS**

All agents are listed on the Agents tab. From this list, you can view the agents name, ID, state (Green: Logged In, Red: Logged Out), the number of queues the agent belongs to, default penalities, and the last time the agent logged into the queue. The administrator is also given the ability to log the agent out of the queue and delete the agent entirely.

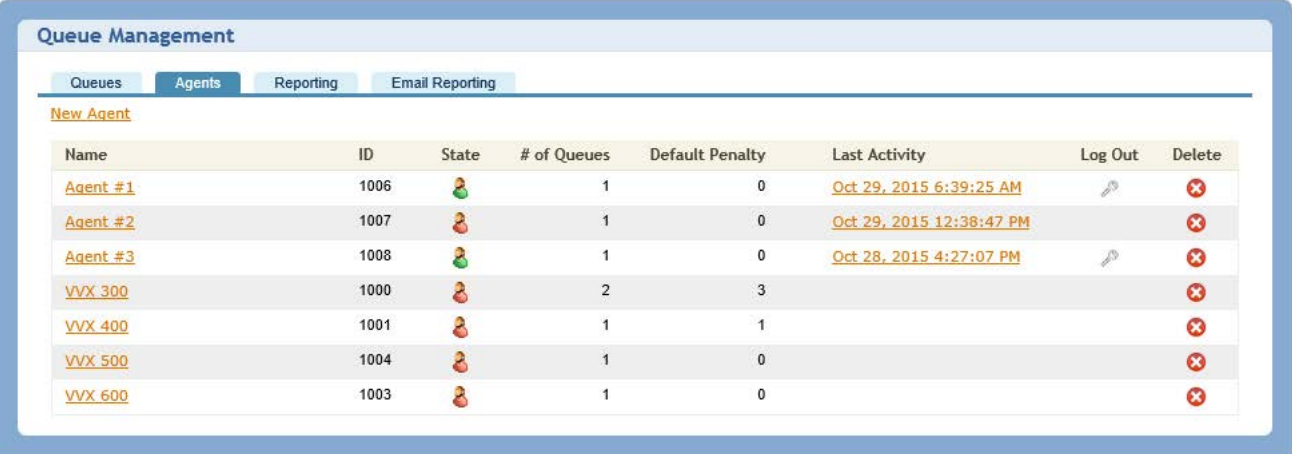

The 'Last Activity' link provides a full log showing when an agent logged in and out and paused/unpaused from the queue. The log can be adjusted to stretch a range of dates, if needed. The report can also be exported into an Excel spreadsheet. This gives the administrator the ability to keep track of their agents and pull reports, making sure the agents are logging in and out of their queues accordingly.

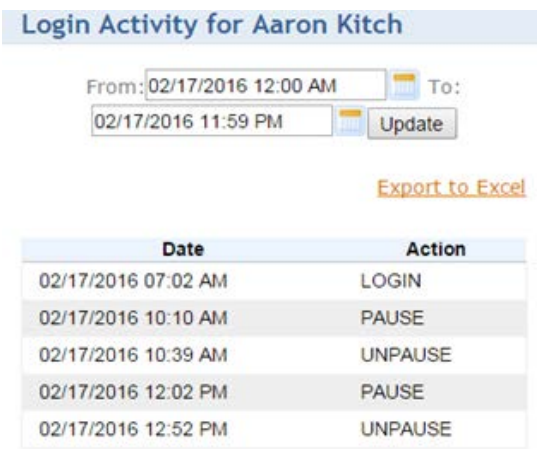

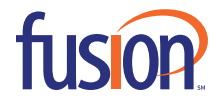

#### **QUEUE MANAGEMENT - REPORTING**

From the Reporting tab, the administrator will be able to run reports on a particular agent (in 15 minute intervals). The intervals can be modified for 1 day, 1 week or months, if needed. A full agent summary can be pulled for all agents as well as a full queue summary.

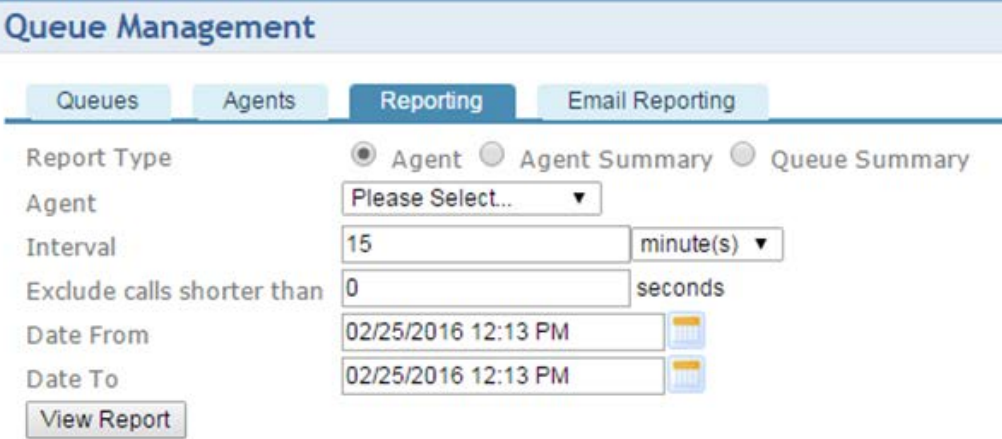

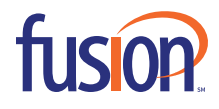

# **SOUNDS**

Sounds provides a list of all recordings in the system for Auto Attendant greetings and Queue messages. This application gives the ability to record new sounds and the option of re-recording existing sounds, if needed.

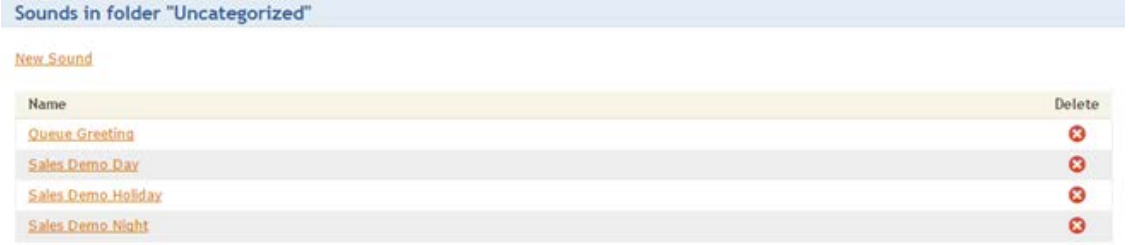

By selecting a particular sound, the system will bring you to the Sound Details screen. This screen provides more information and options. You will be able to see if the sound is in use in any call flows or queue configurations. You can also view a description of the sound. Please note: The description is only text and has no effect on the setup of the sound.

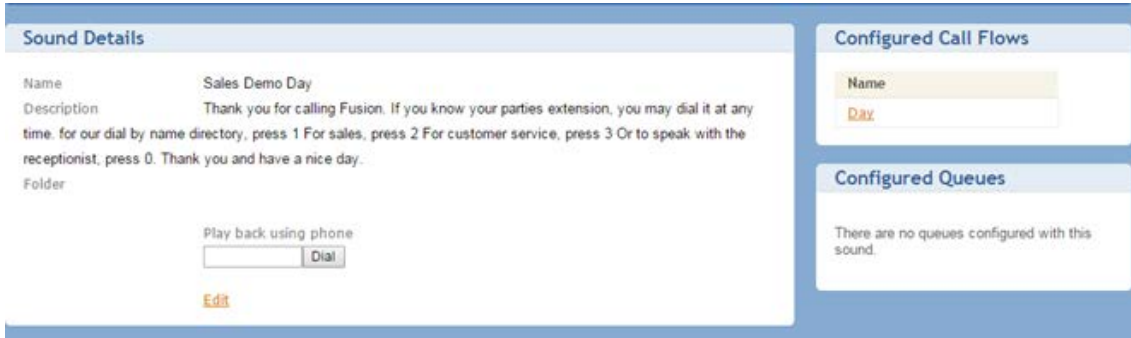

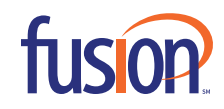

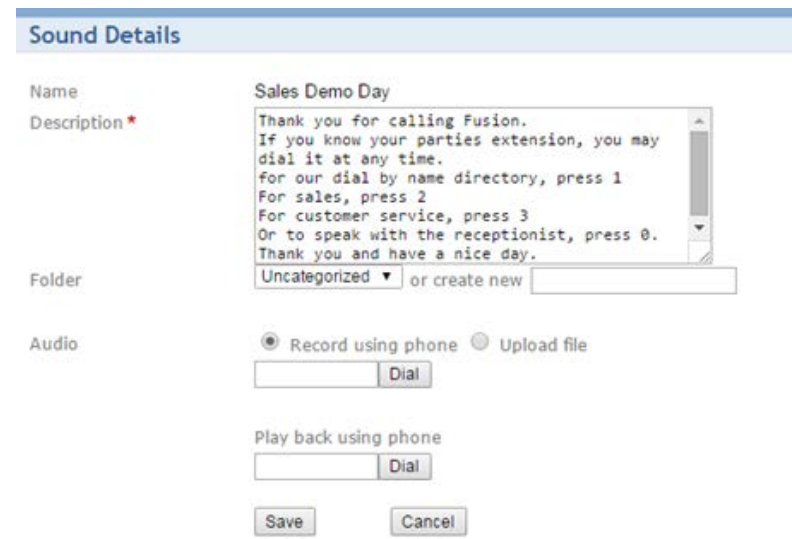

Once in the Sound Details screen, changes can be made. Each sound can be re-recorded and/or assigned to a new or different folder for easy categorizing of your sounds. Also, the description can be updated to match the script of the sound if it is re-recorded.

To re-record a sound, simply enter an extension or 10-digit number in the "Record using phone" field and click Dial. The system will call the number. When you answer, it will ask you to record the message and press # when you are done. This option gives the administrator the ability to record and re-record any of the sounds in the system. If you need to upload a professional recording, click Edit, select the radio button for "Upload File" and Browse for the file on your computer.

Please note: Fusion is more than happy to help load any sound file you need loaded into the system.

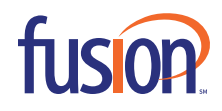

# **CALL FLOWS**

The Call Flow tab gives the administrator access to all call flows associated with the account. This feature can be used for many applications -- from ring groups to direct dials for individuals to auto attendants for the main number. The uses are endless. The Call Flow is very dynamic. It can be a very simple setup with one option programmed to play 24/7 or be more advanced with as many options as you need. For example, we can have a Day, Night, Holiday and Weather call flow programmed for a main number of a company.

Making changes to the call flow is very easy. If you select a call flow to edit, you will be taken to the Call Flow Details screen. From here, you can view a list of Assigned DIDs associated with the call flow. If you dial the assigned DID, you will be able to listen to and test the call flow.

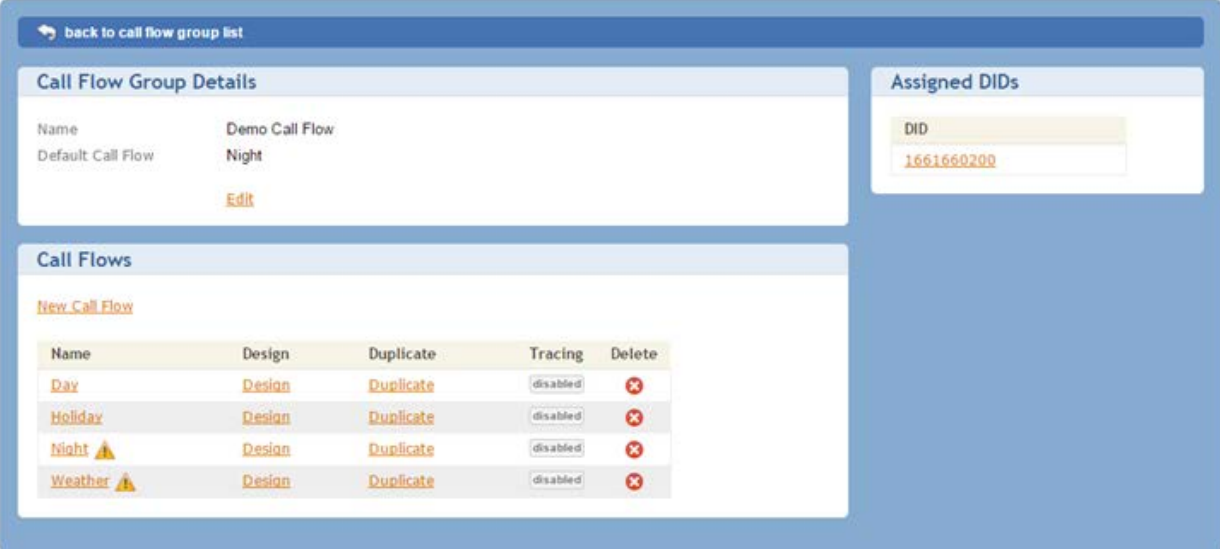

By clicking on the Name of a call flow, you have the ability to change the name as well as setup the scheduling. The Design link, gives you the ability to modify the call flow tree and make changes to how the call flow functions. Duplicate, allows you make an exact copy of an existing call flow setup.

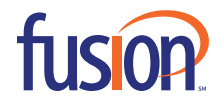

# **CALL FLOW SCHEDULING**

Once the name of a call flow is select, the following screen will display.

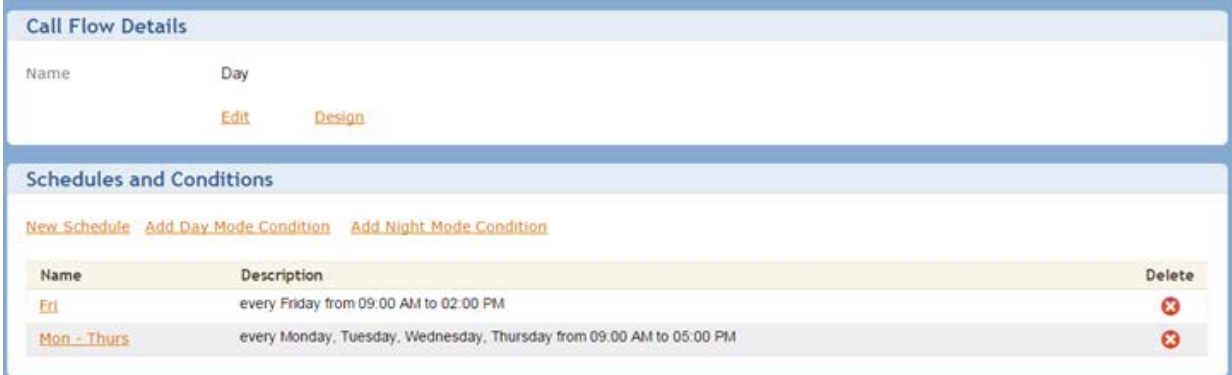

From here, the schedule can be checked, a new can be schedule built and an old schedule can be edited or deleted.

Please Note: the Day Mode Night Mode Conditions give you the ability to toggle between a day and night call flow by dialing an extension. This is a one or the other kind of a setup. Either the call flow is programmed on a schedule, or programmed with the toggle extension. A call flow cannot be setup with both.

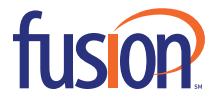

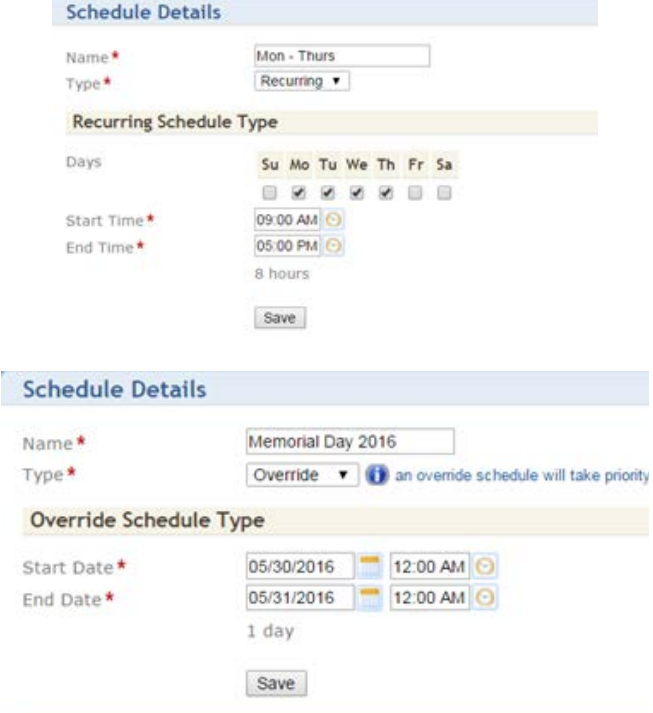

### When a new schedule is made or an existing one is edited, the following will be displayed:

From here, you can do the following:

- **Add or change the name**
- **Assign the type of schedule** 
	- **A** "Recurring" schedule will happen every week.

**An "Override" schedule will take priority over a arecurring schedule. If Override is selected, a calendar will appear.** This is useful for holidays and inclement weather. The holiday and inclement weather schedules would be programmed under their corresponding call flows.

- $\blacksquare$  Start date/time
- $=$  End date/time

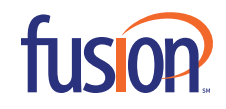

# **CALL FLOW DESIGN**

Call routing is programmed in the call flow designer. From here, routing changes can be made to every aspect of the auto attendant -- from assigning different extensions to ring when different options are pressed to adding different options entirely, this application gives the administrator the ability to make routing changes on the fly.

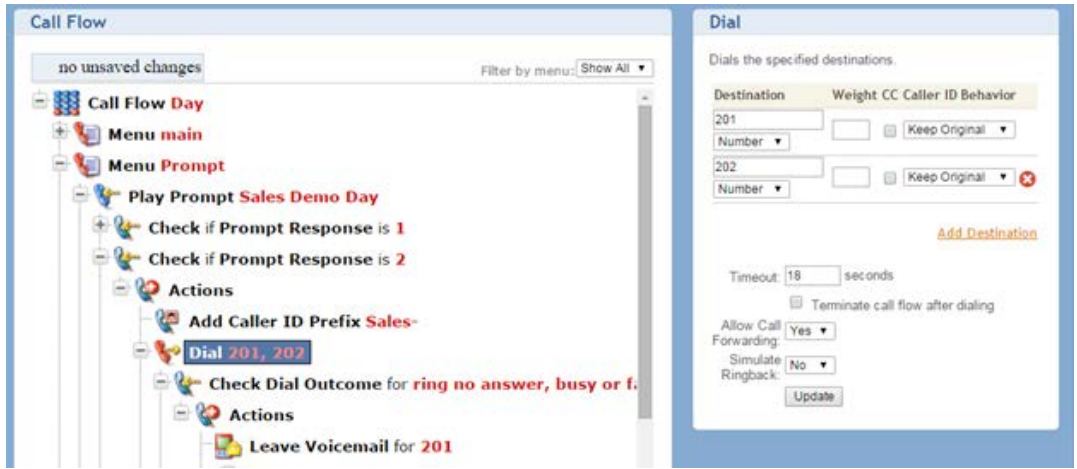

If a selection is made in the call flow, additional options will be displayed to the right. Each option has simple modification options -- from extending or shortening call timers to adding destinations that receive calls to voicemail box options and caller ID prefixes. The possibilities are endless.

Listed below are additional examples of how call flows can be routed and setup.

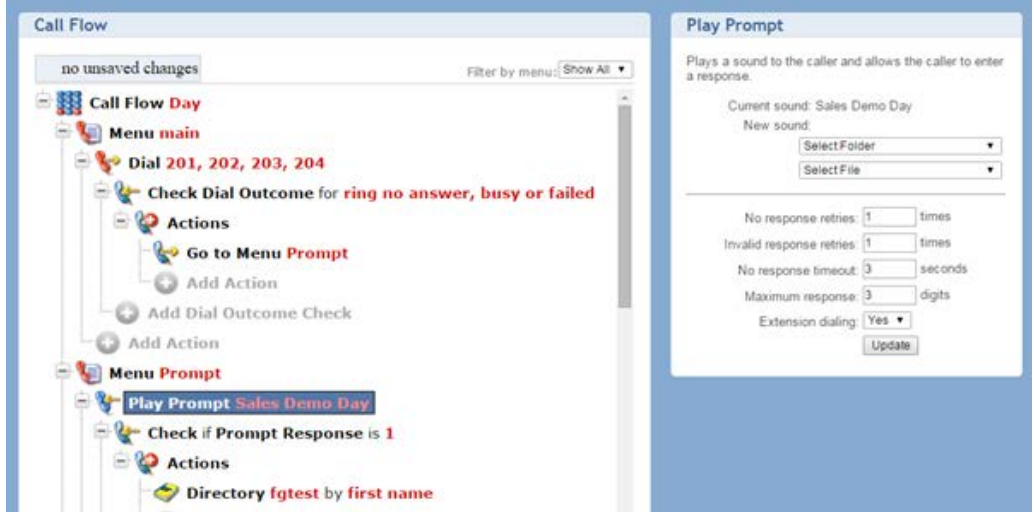

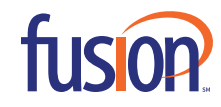

# **VOICE MANAGER CONSOLE (VMC)**

The Voice Manager Console (VMC) is a great tool to keep track of your company. It shows you a live view of the whole phone system - who is on the phone, who they are on the phone with, what line they are using on their phone and how long they have been on that call.

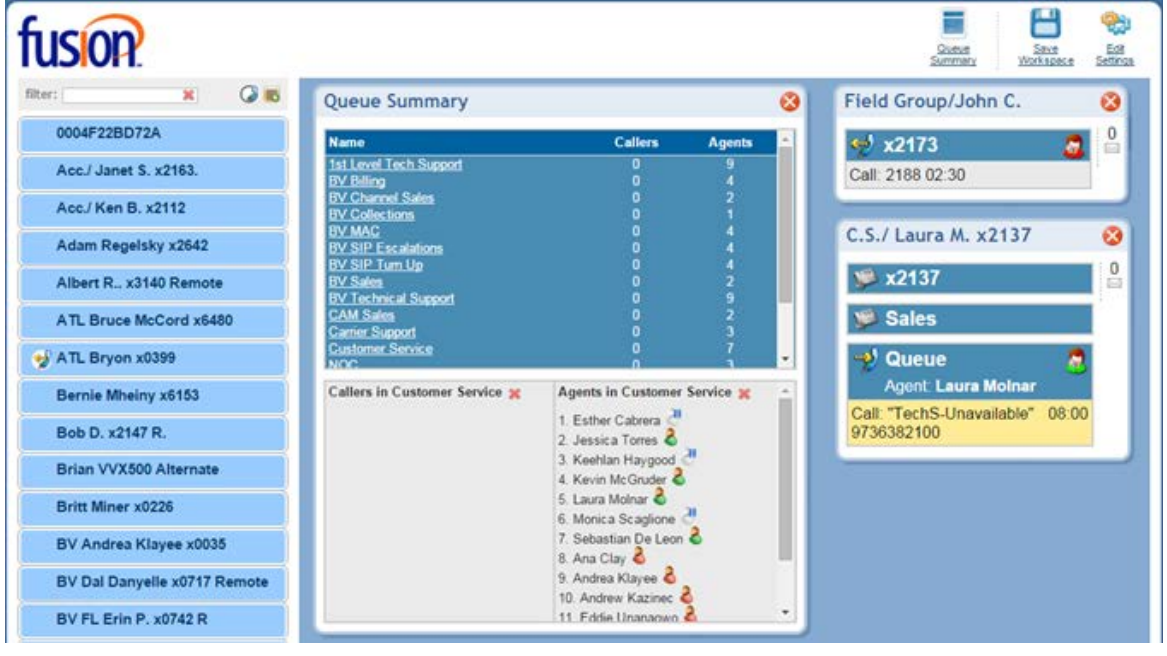

In the top left, you can filter your search by either a user's name or extension. Filter:

<sup>n</sup> You can filter by just users who are on the phone using the circle icon. This field will fill up and empty as users are taking calls and hanging up calls.

<sup>n</sup> You can create groups as well and add/remove users from these groups for easy categorizing. You can rename groups once

they are created.

<sup>n</sup> To show additional details about a specific user, click and drag their information from the column on the left, to the blue area in the middle of the screen. The window will expand and you will be able to see who they are on the phone with, caller ID information, as well as a call time showing how long they have been on the phone. If a user has more than one line, you will be able to see which line they are speaking on. Example: See the screenshot above - Sales line, Queue line, etc.

**-** There is also an icon to the left of every user who is on a call at that given moment.

C) ATL Bryon x0399

 $\overline{\mathbf{x}}$ 

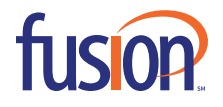

### **SPEED DIALS**

Administrators have access to a company-wide speed dial directory. This directory is only stored in the cloud and will not appear on the customer's phones. Once numbers are added, simply dial #, followed by the speed dial number.

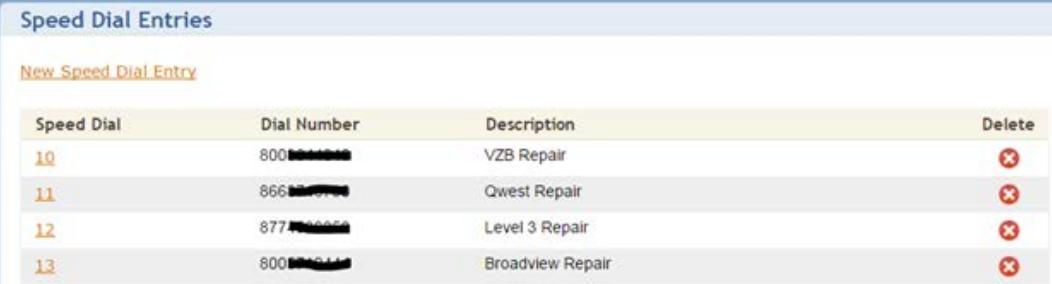

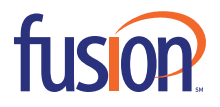

# **GROUP VOICEMAILS**

Group Voicemail enables users to leave a voice message for all members in a group. Administrators can create an extension that includes 2 to 10 digits. This extension will be associated with voicemail boxes and then assigned any seat extention to that group. Once setup, anyone in the company can call the group extension voicemail box and leave a message for all users associated with that particular group.

A passcode can be enabled which will require anyone dialing that extension to enter in the passcode before leaving a message.

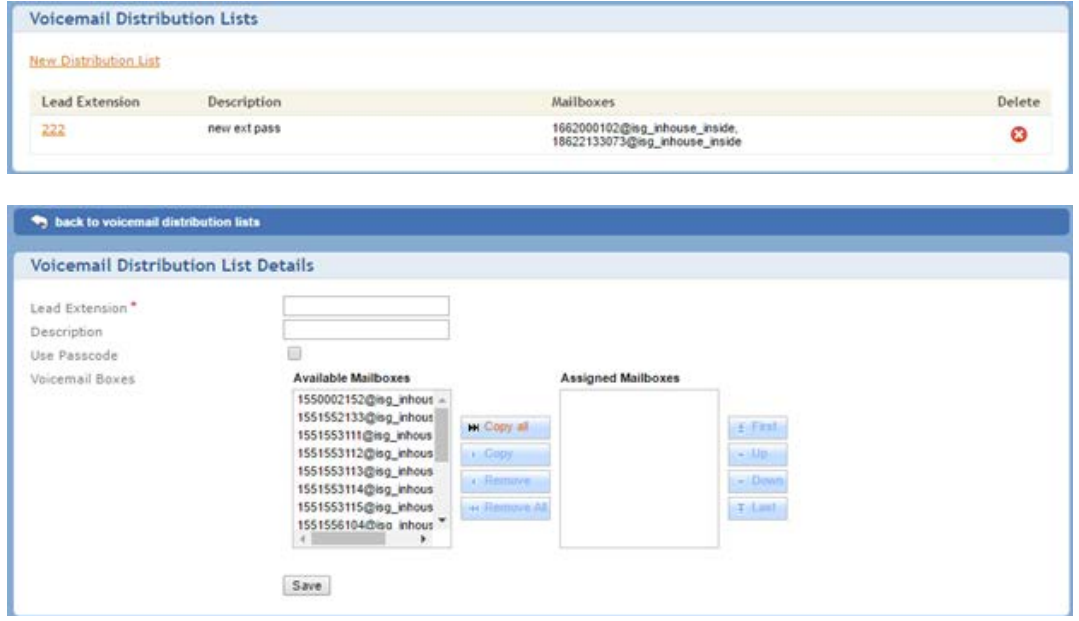

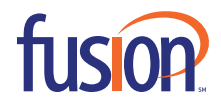

# **CALL MONITORING**

The Call Monitoring feature enables administrators to create, edit and delete features within the Voice Manager. The administrator will be able to create groups to administer these features depending on which items pertain to which groups.

To bring up the setup screen, simply click Add.

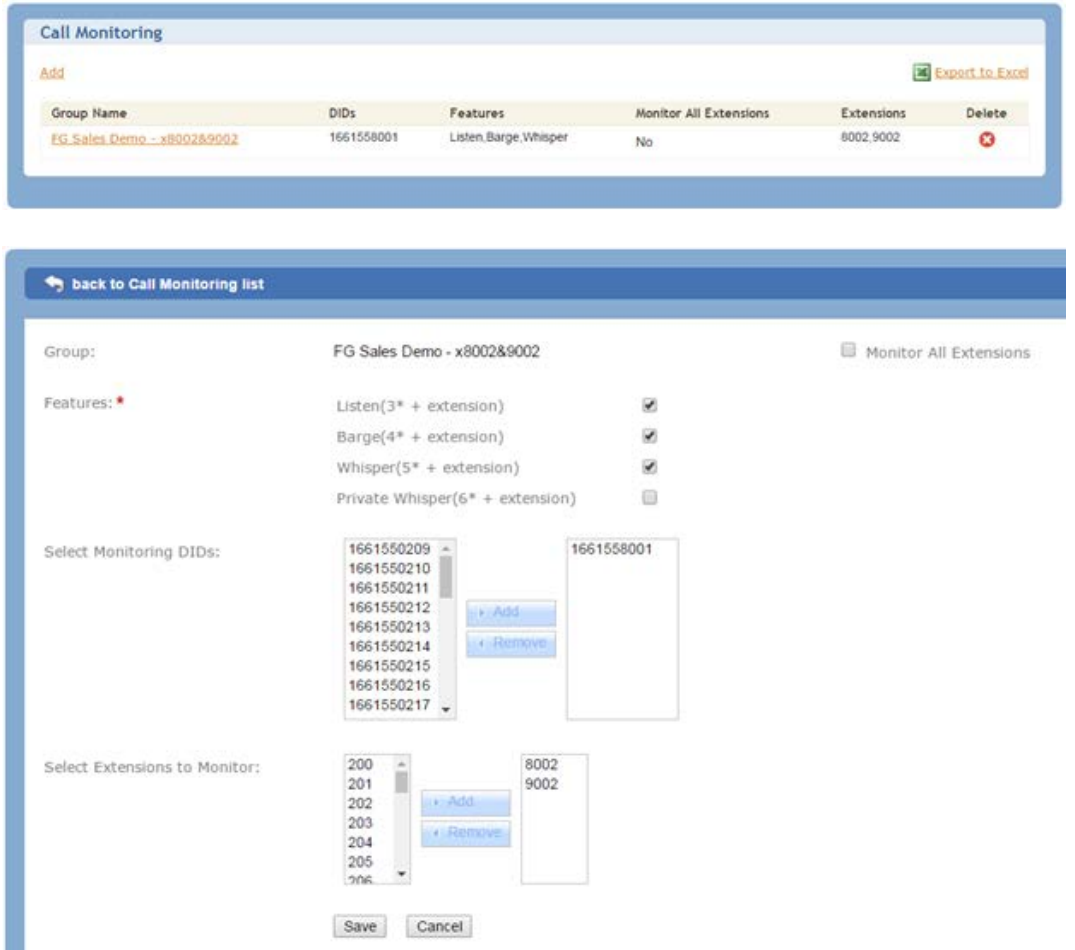

Once in the setup screen, the administrator can proceed in setting up the call monitoring group.

Next, choose the features this group will have enabled.

- $\blacksquare$  Listen (3\* + extension) will let the monitoring user listen to any call that is in the monitored group.
- **Barge (4\* + extension) will let the monitoring user jump onto a call that is in the monitored group. Both parties will** be able to hear the barging user.
- $\blacksquare$  Whisper (5\* + extension) will let the monitoring user jump onto a call that is in the monitored group. Only the internal user will be able to hear the whispering user.

Next, select the phone numbers of the users that will be using the call monitoring feature, and select the extensions that you plan to listen/barge/whisper. When this is setup, click Save.

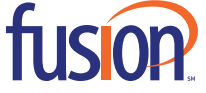